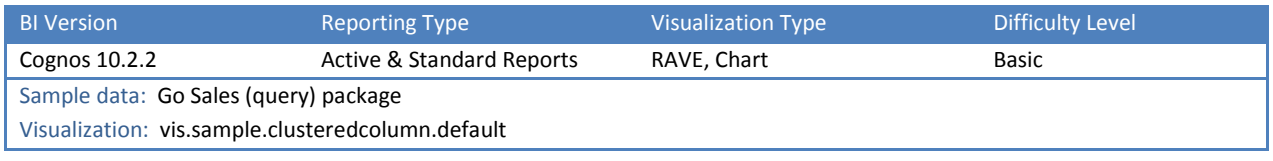

## TIP 5: SORT BARS IN A RAVE VISUALIZATION OR CHART (CLUSTERED COLUMN)

## Explore Sorting within your RAVE Visualizations and Charts.

We would like to impose a sort order on our bar charts to make them easier to interpret. By default, the visualization renders the bars in the order that the data occurs in the database:

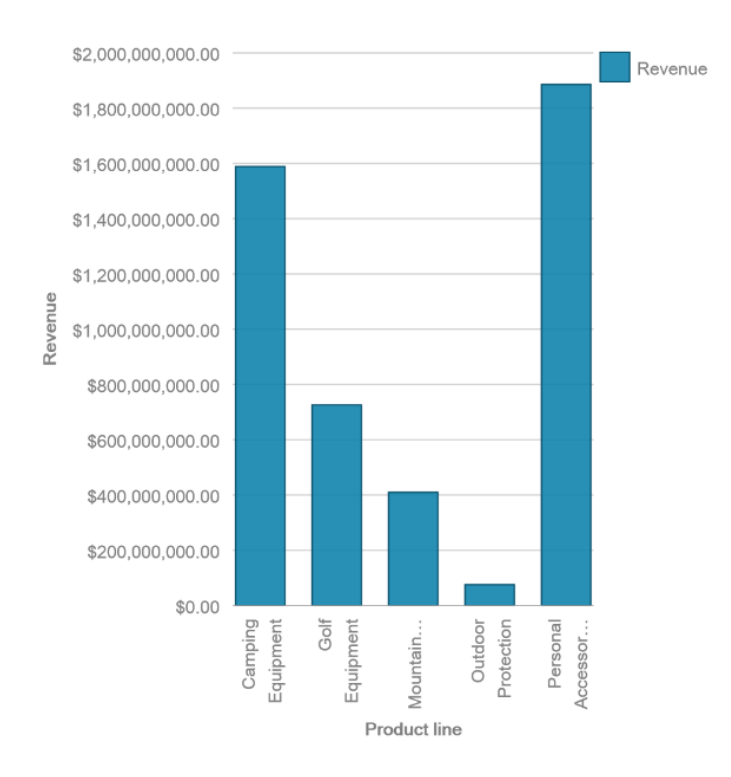

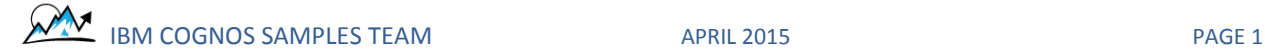

In this tutorial, we will sort the bars by Revenue, and also by Product Line. This technique works with both Visualizations (RAVE) and Charts:

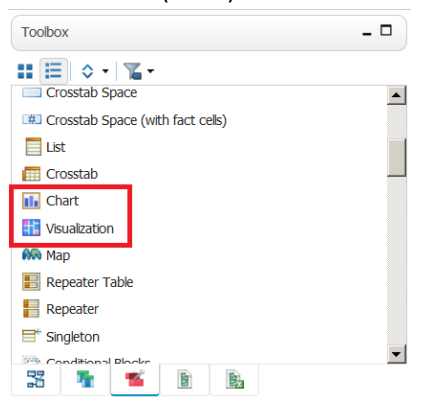

## STEP-BY-STEP

- 1. Create a new *Blank Active Report* using the sample *Go Sales (query)* package
- 2. From the Toolbox, drag in the Visualization called *vis.sample.clusteredcolumn.default*
- 3. From the Source tab, drag in [Sales (query)].[Sales].[Revenue] and drop it in the Size box.
- 4. From the Source tab, drag in [Sales (query)].[Products].[Product line] and drop it in the Categories box.
- 5. Your visualization should look like this:

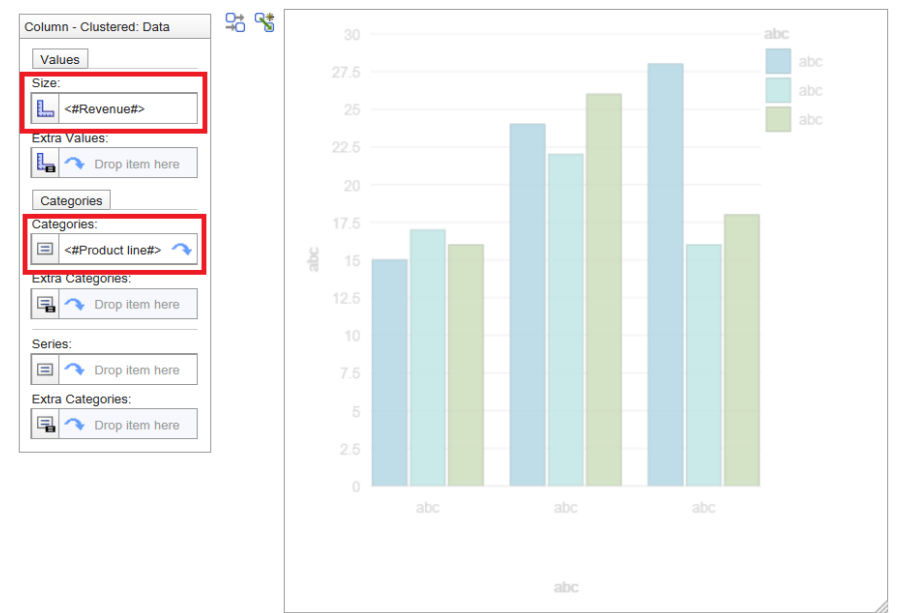

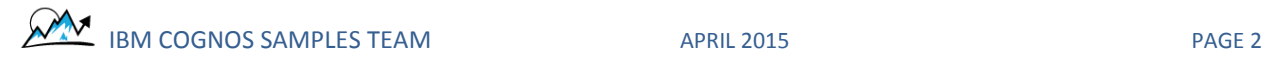

6. To sort the Revenue (bars) from highest to lowest (my personal Best Practice), select <#Product line#>, go to the Properties, and click the ellipsis button next to Sorting:

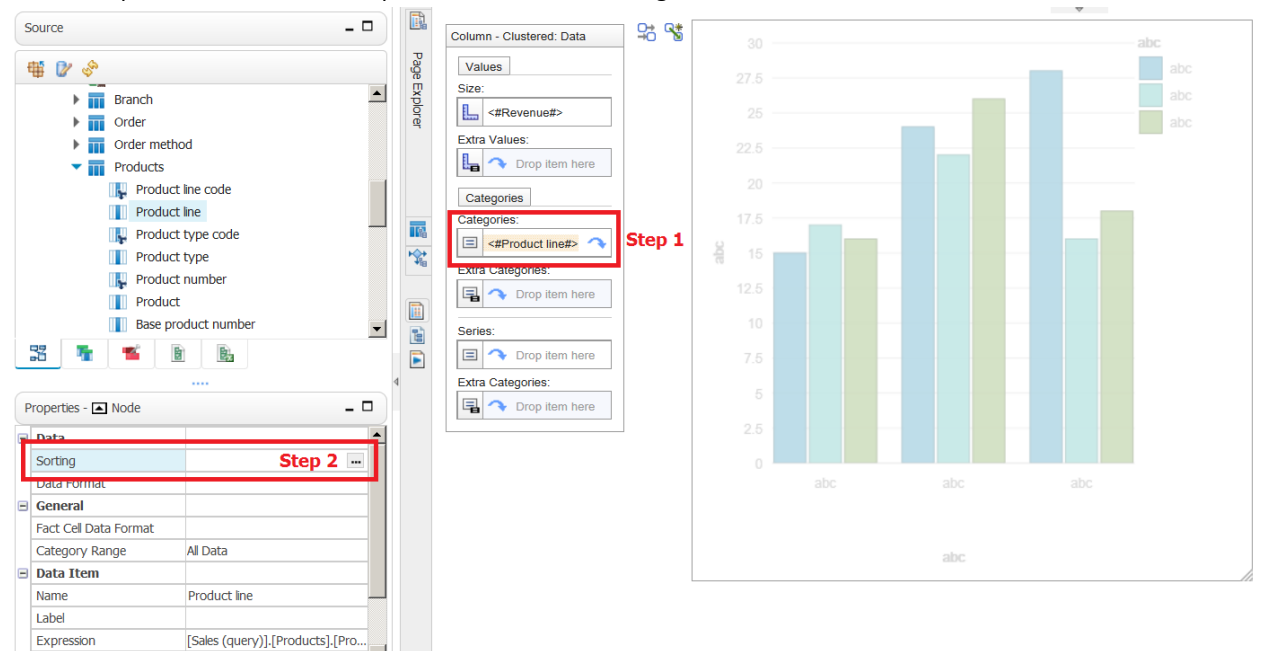

7. Double-click Revenue to add it to the Sort List, and click the Sort Order icon once to obtain Sort Descending:

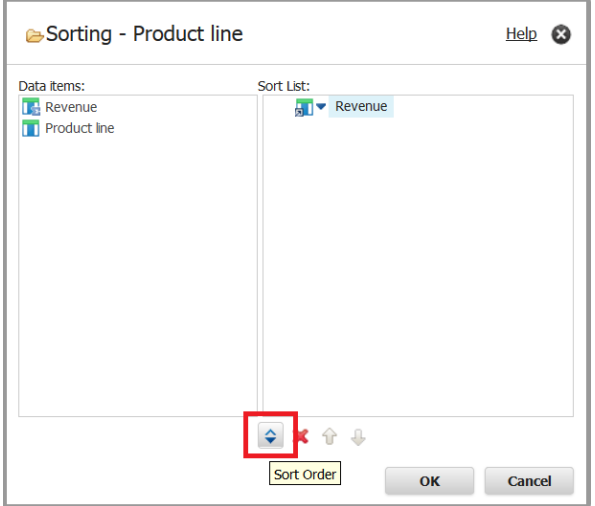

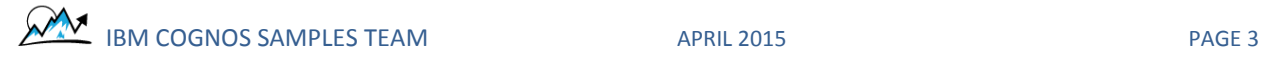

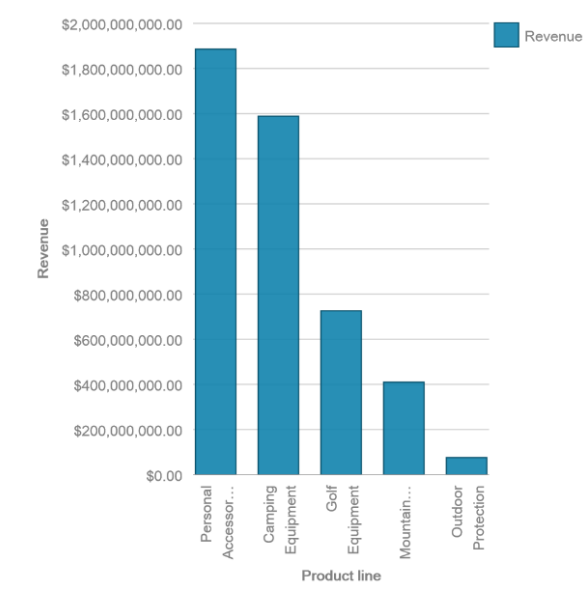

8. If we run the report, the bars are now sorted by Revenue from highest to lowest:

9. If we go back to Report Studio, we can get easily change it to Sort Ascending by configuring the dialog like this:

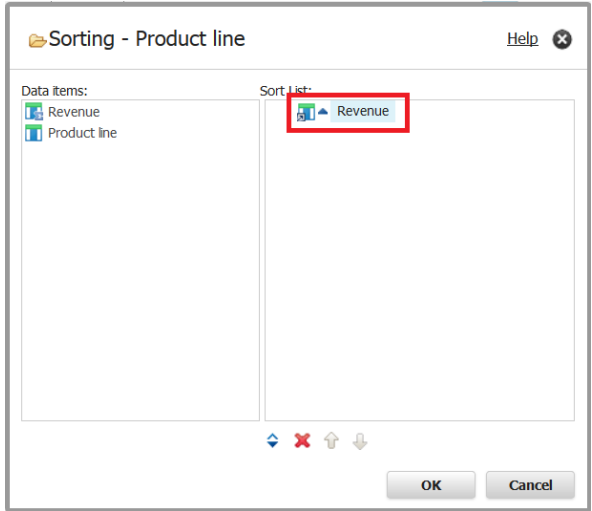

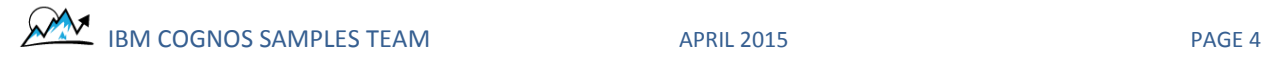

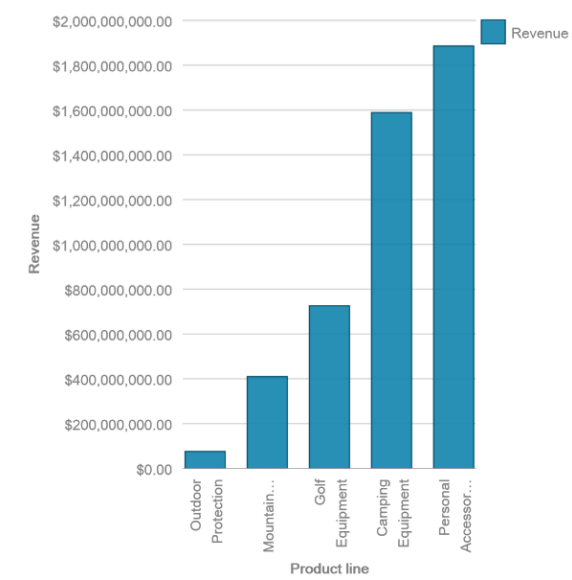

10. If we run the report now, we see that the bars are sorted by Revenue from lowest to highest:

11. Sometimes we need to sort the text alphabetically instead. We can also sort the text labels for Product Line using the same technique. Select <#Product line#>, go to the Properties, click the ellipsis button next to Sorting, and set the following:

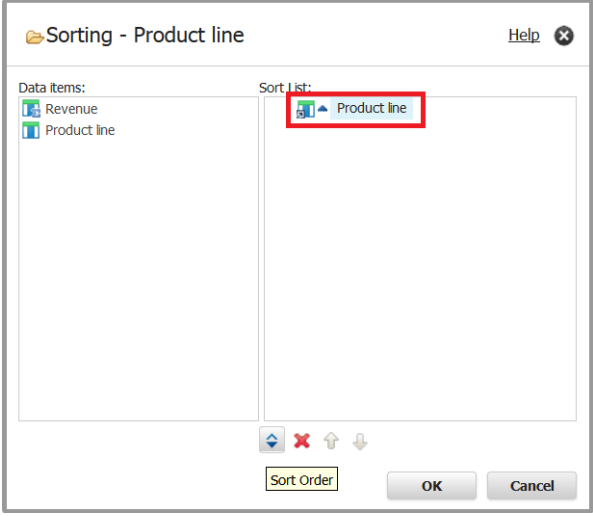

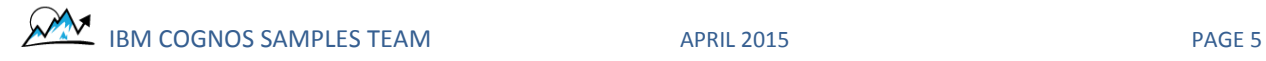

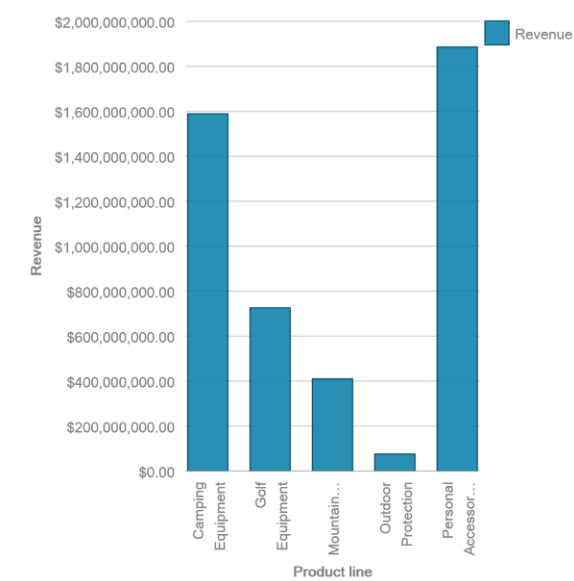

12. If we run the report now, we can see that the Product Lines are sorted alphabetically from A to Z:

13. **TIP:** Since Product Line is also the item that we dropped into the Categories box, we could have also sorted the Product Line labels by selecting it and clicking on the Sorting Toolbar button:

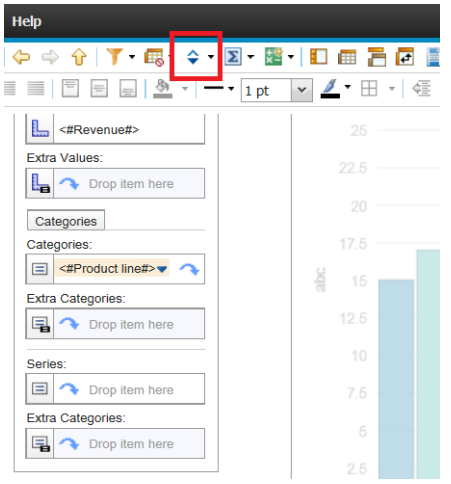

This would not work for Revenue, since the visualization's Size does not have a Sorting Property.

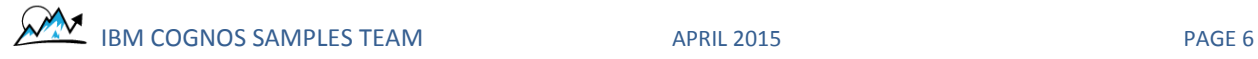